An Ihrem Umstellungstag haben Sie erstmal keine Internet- und Telefonverbindung. Das ist ganz normal. Gegen 17 Uhr sind wir fertig mit den technischen Anpassungen.

Wichtig: Sie müssen Ihren Router neu einrichten, damit er vom modernisierten Netz erkannt wird. Erst danach können Sie wieder telefonieren und surfen.

Weiter unten lesen Sie, wie's geht – ganz einfach in nur wenigen Schritten. Unser Hilfe-Video finden Sie hier: vodafone.de/netzmodernisierung

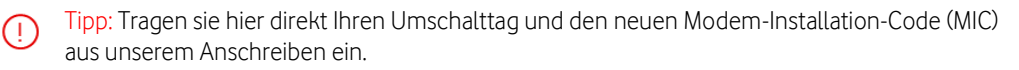

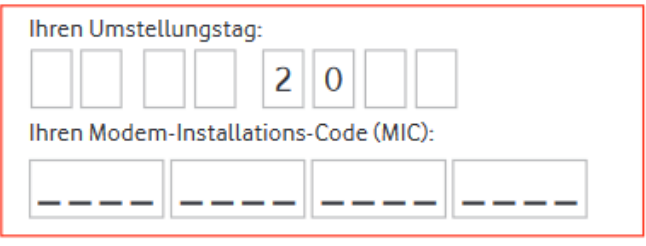

Schritt 1: Entfernen Sie den Splitter

Verbinde zunächst den Router direkt mit der TAE Dose. (Steckplatz F) Entferne alle etwaigen Geräte zwischen Router und Telefondose.

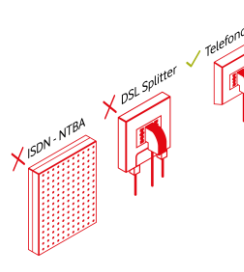

 $\left( \begin{array}{c} \square \\ \square \end{array} \right)$ 

### Schritt 3: EasyBox-Menü aufrufen

 Öffnen Sie einen Browser (z.B. Internet Explorer oder Google Chrome) und geben Sie easy.box ein.

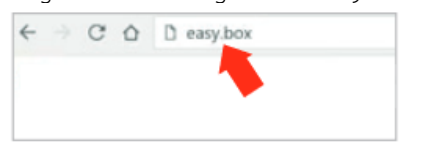

# Schritt 5: Konfiguration

- Wählen Sie im Menü der EasyBox den Punkt  $\bigcap$ Einstellungen.
- Wählen Sie den Punkt Konfiguration und  $\circled{2}$ dann Werkseinstellungen zurücksetzen.

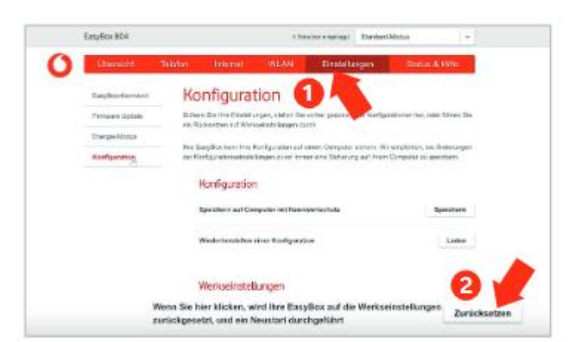

Das Anschreiben haben Sie entweder per Post oder per E-Mail von uns bekommen. Legen Sie dieses Infoblatt am besten in die Nähe Ihres Routers. So wissen Sie, wann wir Ihren Anschluss umstellen. Und Sie haben den wichtigen MIC direkt zur Hand.

#### Schritt 2: Router mit Rechner verbinden

Verbinden Sie Ihre EasyBox per LAN-Kabel mit einem PC oder Laptop.

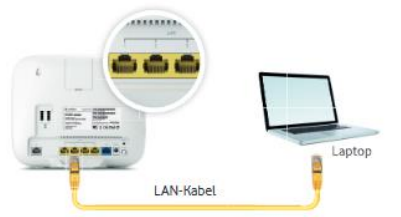

### Schritt 4: EasyBox-Kennwort eingeben

Geben Sie Ihr EasyBox-Kennwort ein. Das haben Sie selbst festgelegt – bei der ersten Einrichtung.

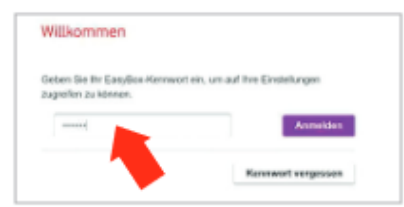

Tipp: Notieren Sie sich aus dem Menü-Punkt WLAN-Einstellungen. Ihren WLAN-Namen und Ihr WLAN-Passwort. Das Passwort legen Sie wieder selbst fest – im letzten Schritt der Neueinrichtung. Dann verbinden sich Ihre Geräte wieder automatisch mit Ihrem WLAN – wie vorher auch

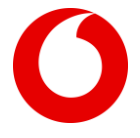

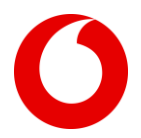

## Schritt 6: Gerät neu einrichten

Öffnen Sie einen Browser (z.B. Internet Explorer oder Google Chrome) und geben Sie easy.box ein. Klicken Sie auf Aktivieren und im nächsten Schritt auf Aktivierung starten. Geben Sie dann den neuen MIC ein. Klicken Sie auf weiter.

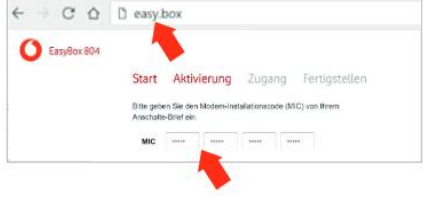

### Schritt 8: Hurra! Sie haben es geschafft!

Sie haben Ihr Gerät neu eingerichtet. Entfernen Sie das LAN-Kabel. Und jetzt? Einfach entspannen und bequem per WLAN surfen. Viel Spaß!

## Schritt 7: Neues EasyBox-Kennwort festlegen

Legen Sie jetzt ein neues Kennwort für die Benutzeroberfläche fest. Ihr aktuelles Kennwort finden Sie auf der Rückseite der EasyBox. Klicken Sie auf weiter und danach auf Okay, um die Einrichtung abzuschließen.